■ (共通) PDF に記録される作成者名を非表示·変更するには ...

サイトで公開する文書などで、PDF 内に作成者名を実名で出したくない、あるいは変えたいなどの場合に使 える。

◎ 作成者名を完全に隠して(非表示で)記録する方法

1. 文書を PDF に出力する前に、文書のプロパティを確認する。 メニュー「ファイル」- 「プロパティー... 」を実行

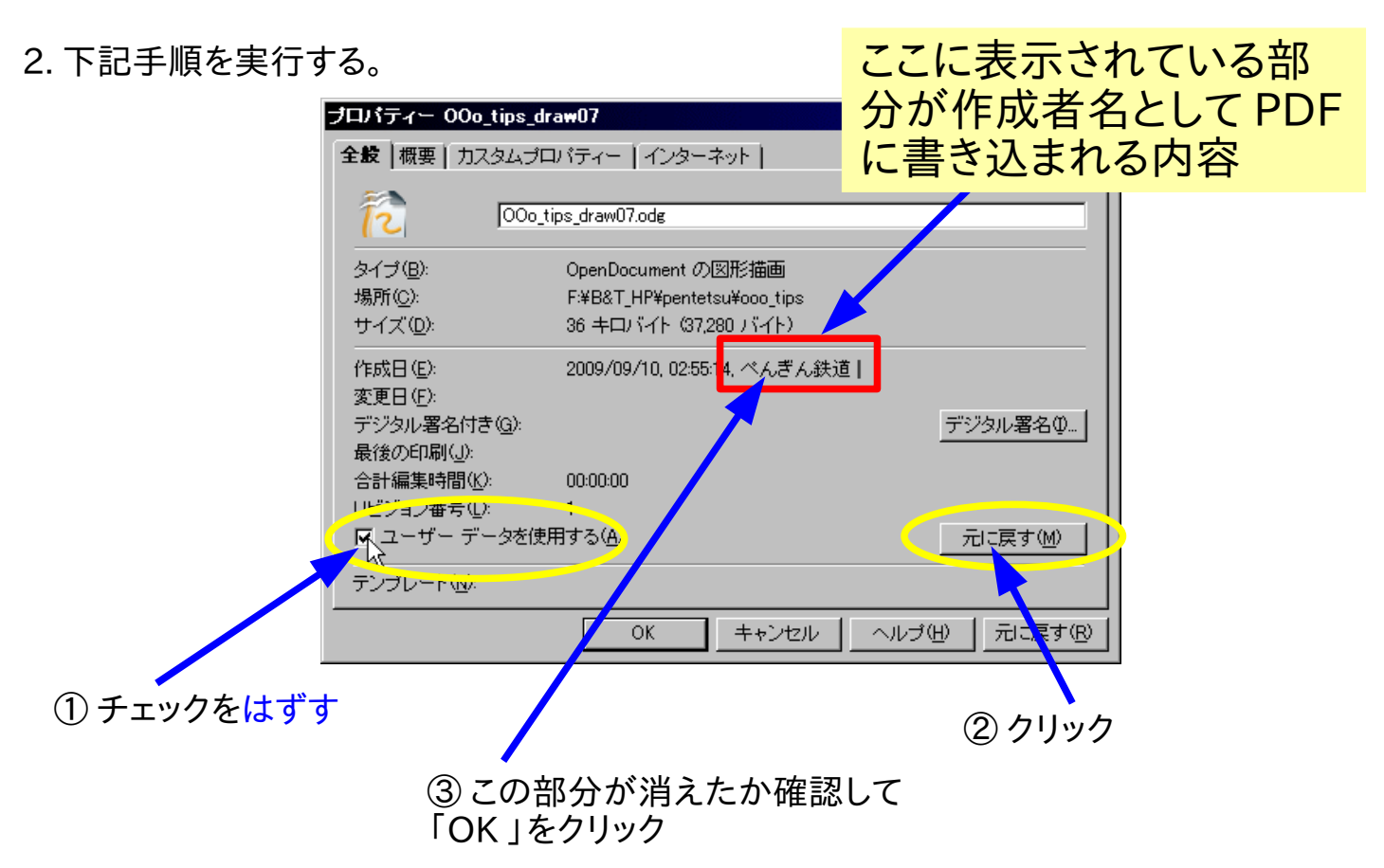

## 3.PDF として出力する。

4. 出力した PDF を PDF リー ダーで開いてみて、文書情報の 「作成者」項目に名前が入ってい ないことを確認する。

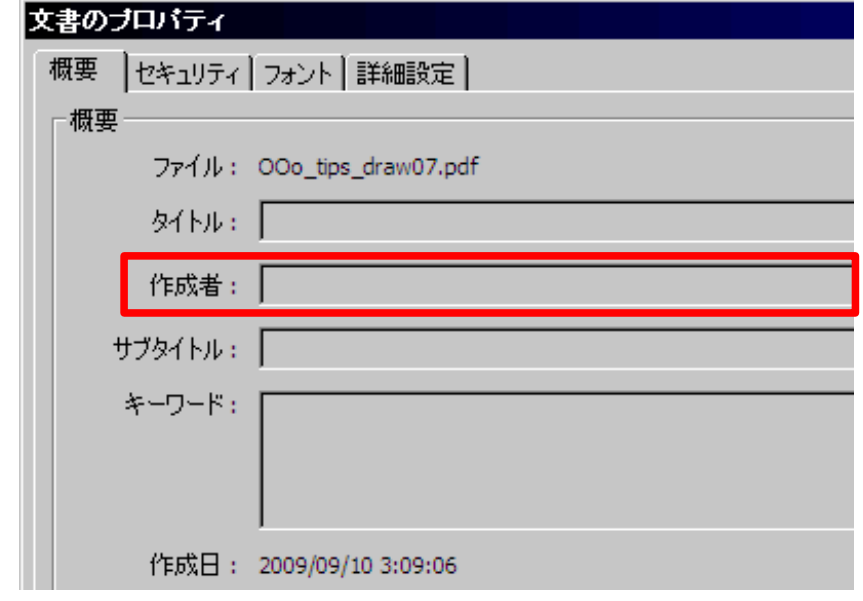

※ 手順 2 で設定した内容は次回設定変更するまで有効になるので注意

■ (共通) PDF に記録される作成者名を非表示・変更するには ...

サイトで公開する文書などで、PDF 内に作成者名を実名で出したくない、あるいは変えたいなどの場合に使 える。

◎ 作成者項目を変更して記録する方法

1. メニュー「ツール」- 「オプション」を実行し、 表示されたダイアログにある「ユーザーデー タ」項目をクリックする。

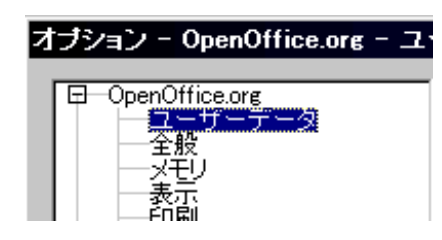

2. 下記の場所(青枠内)のテキストを任意 の名前に書き換えて「OK 」をクリック

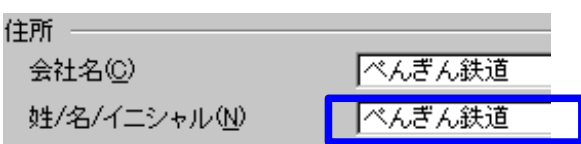

3. 文書を PDF に出力する前に、文書のプロパティを確認する。 メニュー「ファイル」- 「プロパティー... 」を実行

4. 下記手順を実行する。

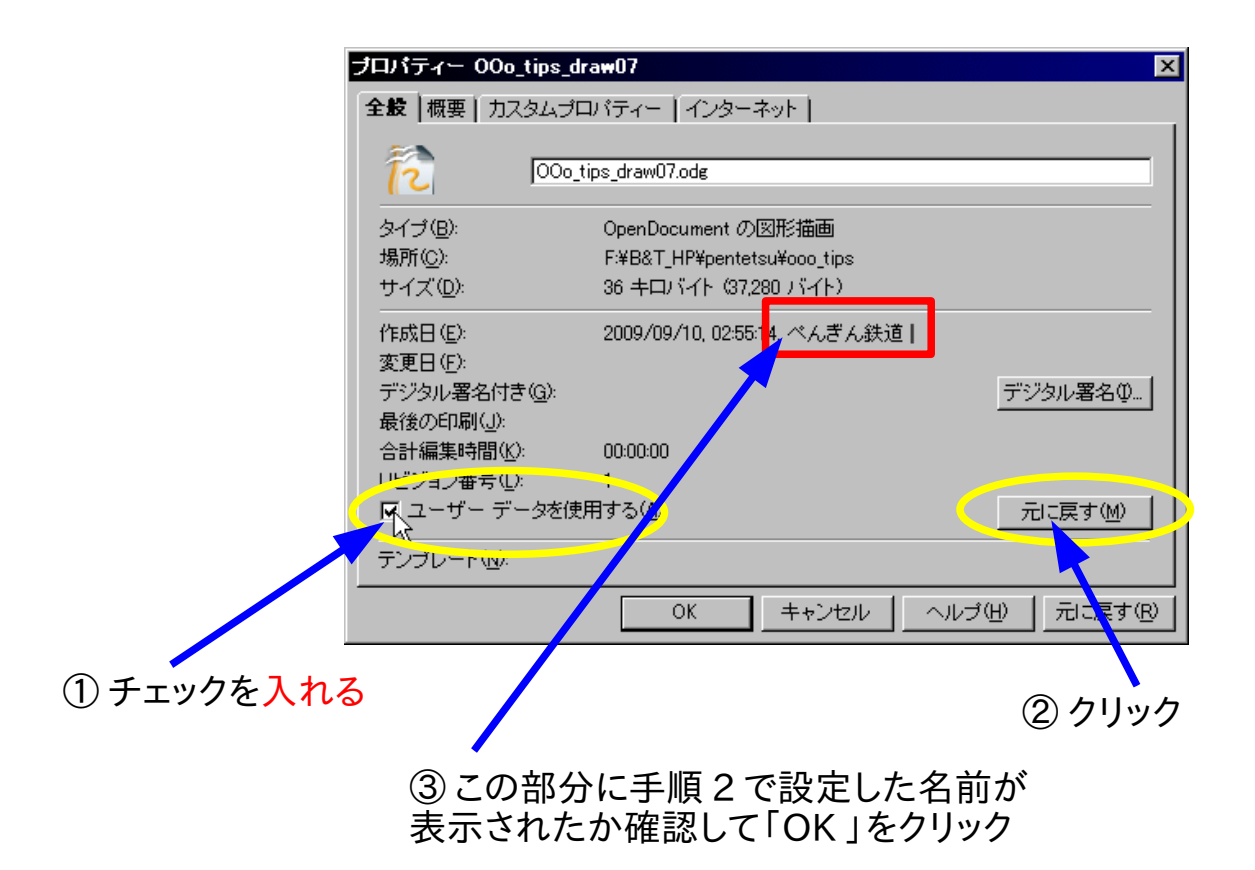

5.PDF として出力する。

6. 出力した PDF を PDF リーダーで開いてみて、文書情報の「作成者項目」に設定し た名前が入ってることを確認する。

※ 手順 2 ・4で設定した内容は次回設定変更するまで有効になるので注意